# **Méthodes d'accès aux espaces d'affichage**

Il existe trois méthodes d'inscription (d'accès) des utilisateurs aux espaces d'affichage (l'auto-inscription, l'inscription manuelle et l'accès anonyme) :

# **1. l'auto-inscription :**

c'est la méthode utilisée par défaut, chaque année, les nouveaux espaces d'affichage sont configurés pour autoriser l'auto-inscription des utilisateurs à ces espaces, c'est-à-dire, toute personne **ayant un compte dans la plate forme** (enseignant, étudiant, ATS) pourra s'inscrire par elle même à ces espaces, il est possible d'ajouter une clé (un mot de passe) à cette méthode et la communiquer aux utilisateurs concernés, ainsi, seuls les utilisateurs qui connaissent la clé pourront voir l'affichage, par défaut il n'y a pas de clé. Pour ajouter une clé à cette méthode :

dans l'espace d'affichage et dans le bloc *« Administration »*, cliquer sur *« Utilisateurs »*, ensuite, sur *« Méthodes d'inscription »* :

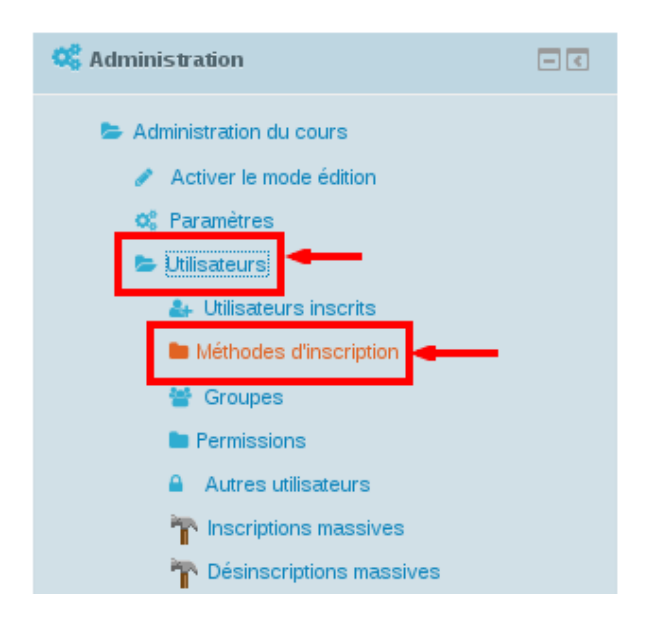

sur la fenêtre qui s'affiche, cliquer sur l'icône devant le nom de la méthode :

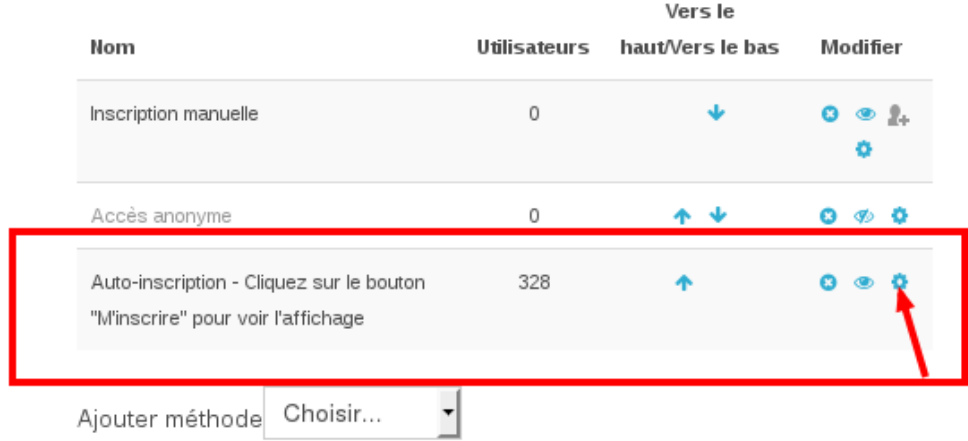

ensuite, dans la page des paramètres de la méthode, saisir le mot de passe dans le champ *«Clé d'inscription»*, puis enregistrer :

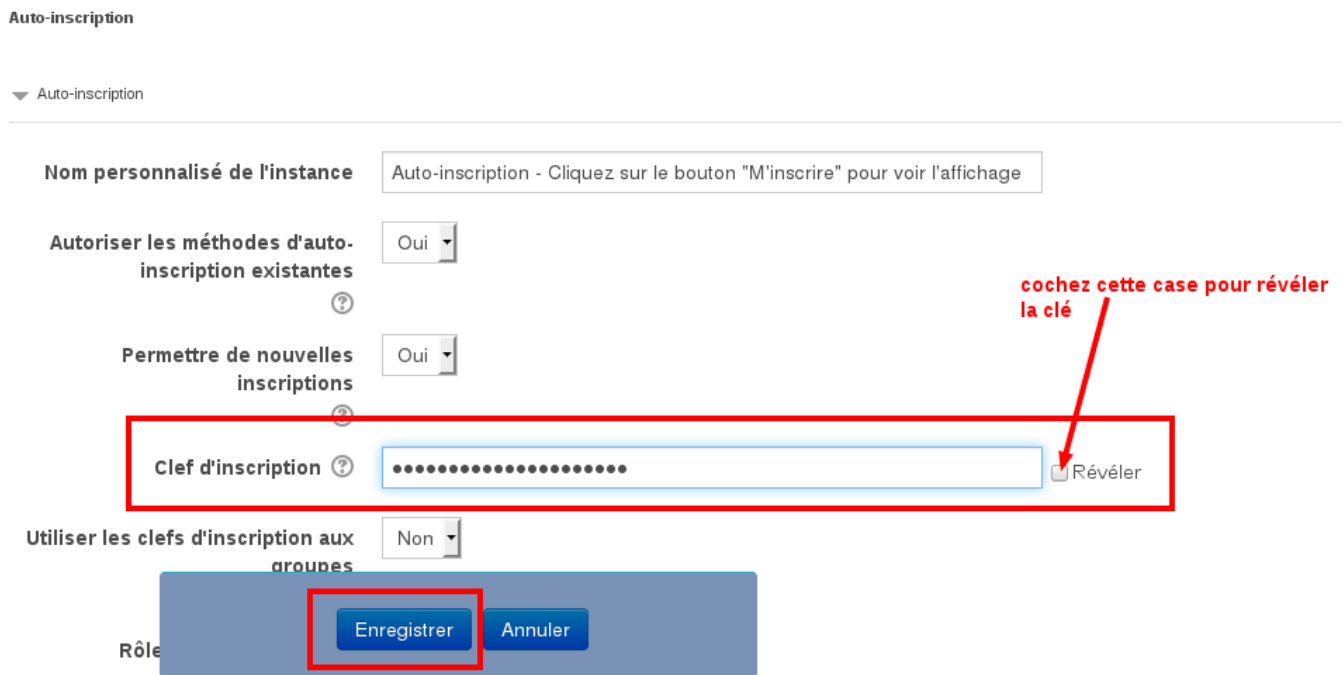

### **2. La méthode manuelle :**

L'administrateur de l'espace d'affichage peut utiliser cette méthode pour inscrire manuellement (par lui même) les personnes qu'il souhaite qu'elles accèdent à l'espace d'affichage et cela, à l'aide d'un fichier d'extension (.csv) contenant la liste des utilisateurs concernés, ainsi, seuls les utilisateurs inscrits par cette méthode pourront voir l'affichage. Plus de détails sur l'utilisation de cette méthode ainsi que les deux autres sont décrits dans le guide de l'enseignant mis en ligne sur la plate forme :

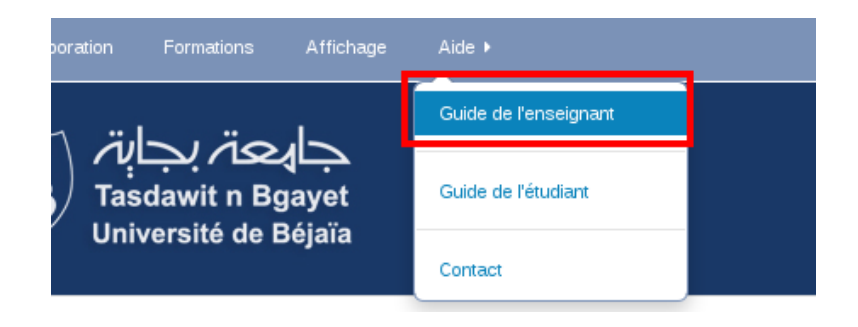

En allant dans la rubrique *« Gestion des utilisateurs »* ensuite dans *« Méthodes d'inscription »*

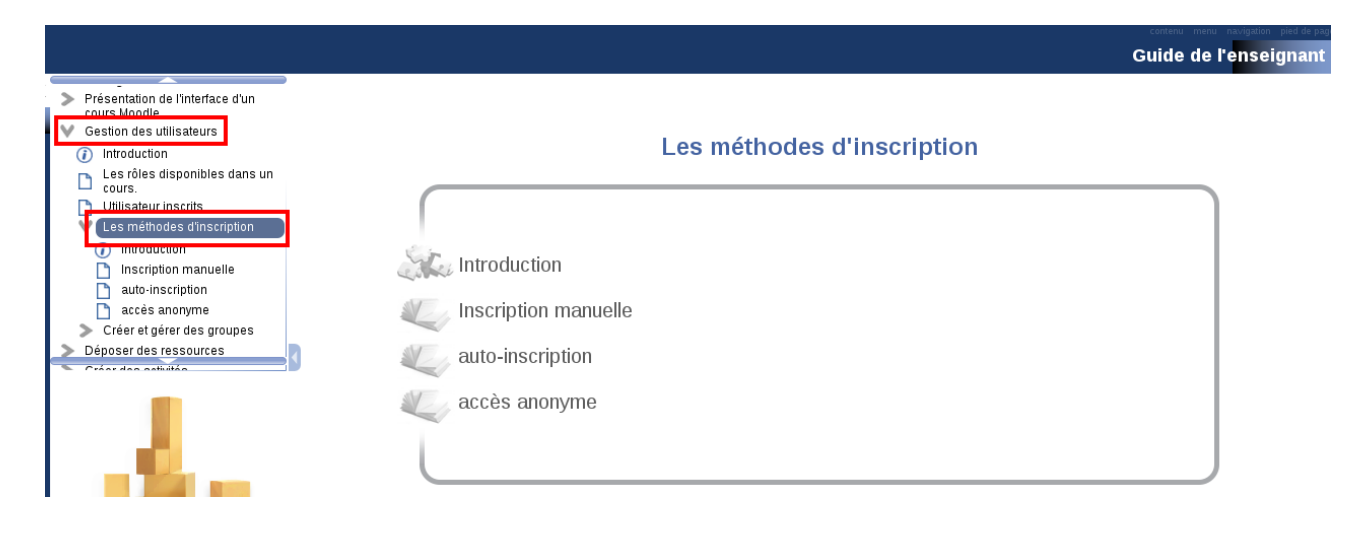

Voici un lien directe vers la page ci-dessus : [https://elearning.univ](https://elearning.univ-bejaia.dz/pluginfile.php/251566/mod_resource/content/1/co/GUP_20.html)[bejaia.dz/pluginfile.php/251566/mod\\_resource/content/1/co/GUP\\_20.html](https://elearning.univ-bejaia.dz/pluginfile.php/251566/mod_resource/content/1/co/GUP_20.html)

# **3. La méthode « Accès anonyme » :**

Si l'administrateur de l'espace d'affichage souhaite ouvrir l'accès à son espace à toute personne ayant ou n'ayant pas de compte dans la plate forme alors il doit activer l'accès anonyme, pour cela, sur l'espace d'affichage et dans le bloc *« Administration »*, cliquer sur *« Utilisateurs »*, ensuite, sur *« Méthodes d'inscription » :*

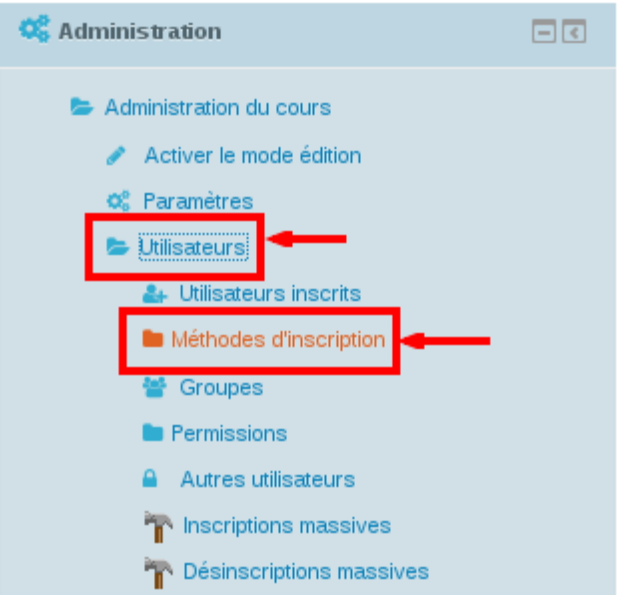

le tableau ci-dessous va s'afficher :

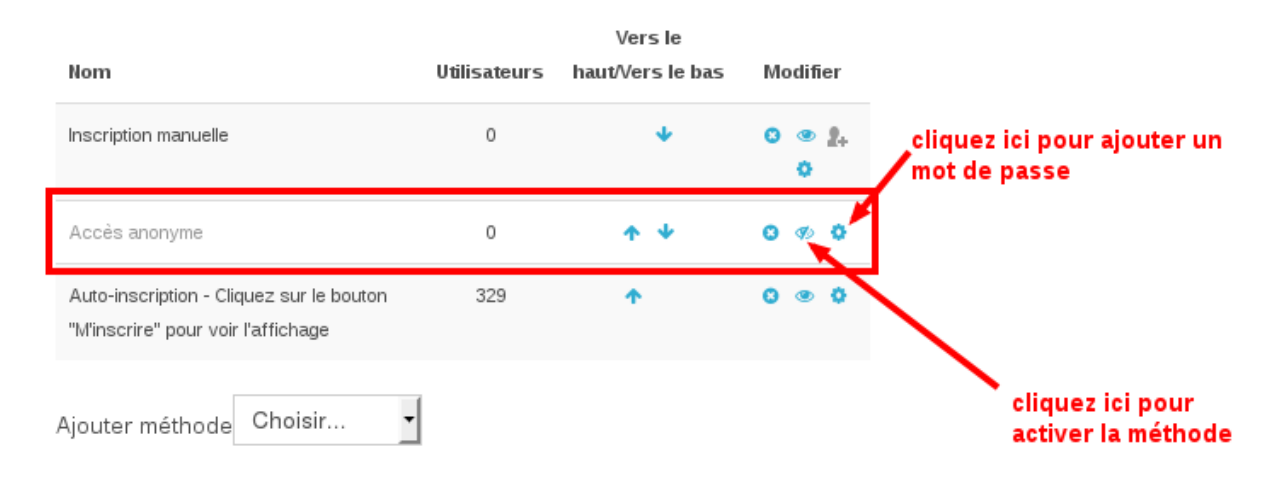

par défaut, la méthode *« Accès anonyme »* est désactivée, elle apparaît donc grisée, pour l'activer, cliquer sur l'icône qui représente un œil barré  $\bullet$  à coté du nom de la méthode.

l'icône de l'œil ouvert veut dire que la méthode est activée

l'icône de l'œil barré veut dire que la méthode est désactivée

Il est également possible d'ajouter un mot de passe à cette méthode, les utilisateurs anonyme doivent ٥ connaître le mot de passe pour accéder à l'affichage. Pour ajouter un mot de passe, cliquer sur l'icône à coté du nom de la méthode puis saisir le mot de passe, il ne faut pas oublier d'enregistrer.

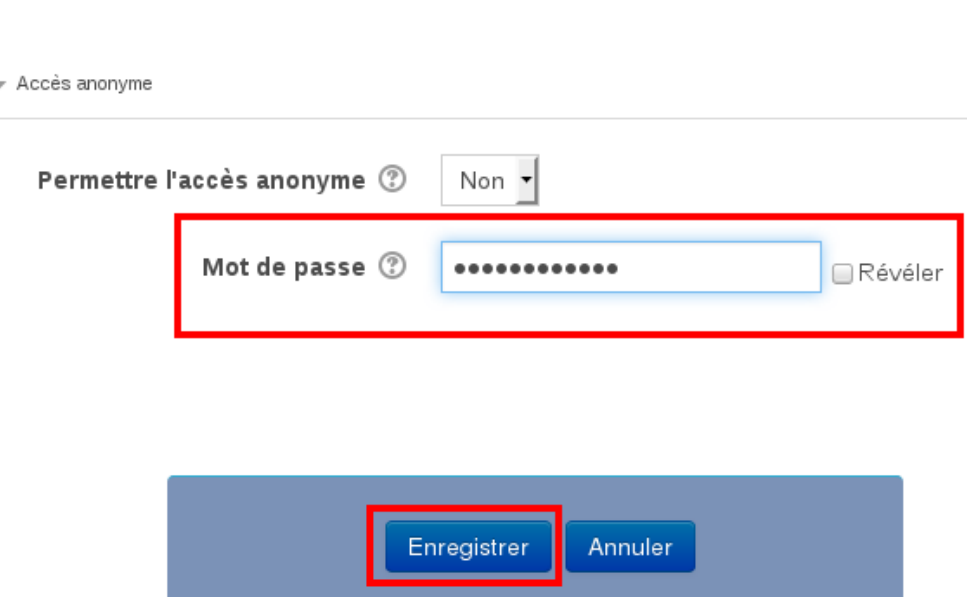

# **Important :**

Les administrateurs des espaces d'affichage sont priés d'informer les utilisateurs (enseignant, étudiant, ATS) qui ne parviennent pas à se connecter à la plate forme de se présenter muni de leur carte d'étudiant ou carte professionnelle soit à la section e-learning (bloc 1, bureau 16) du campus Targaouzemmour ou bien au centre de calcul du campus Aboudaou afin de résoudre leur problème.

Nous vous remercions pour votre collaboration

Accès anonyme

Les membres de la section E-Learning,

**E-mail :** admin.elearning@univ-bejaia.dz